# <span id="page-0-0"></span>**Guía de Usuario del Monitor de Pantalla Plana 3008WFP de Dell™**

#### **Acerca del monitor**

[Características del Producto](file:///C:/data/Monitors/3008WFP/sp/ug/about.htm#Product%20Features) [Identificar las Piezas y los Controles](file:///C:/data/Monitors/3008WFP/sp/ug/about.htm#Identifying) [Especificaciones del monitor](file:///C:/data/Monitors/3008WFP/sp/ug/about.htm#Specifications)  [Interfaz de Bus de Serie Universal \(USB\)](file:///C:/data/Monitors/3008WFP/sp/ug/about.htm#Universal%20Serial%20Bus%20(USB)%20Interface) [Capacidad Plug and Play](file:///C:/data/Monitors/3008WFP/sp/ug/about.htm#plug_and_play_capability) [Especificaciones del lector de tarjetas](file:///C:/data/Monitors/3008WFP/sp/ug/about.htm#Card%20Reader%20Specificatoins) [Recomendaciones de Mantenimiento](file:///C:/data/Monitors/3008WFP/sp/ug/about.htm#Maintenance)

#### **Configurar el Monitor**

[Conectar el Monitor](file:///C:/data/Monitors/3008WFP/sp/ug/setup.htm#Connecting%20Your%20Monitor) [Organizar los Cables](file:///C:/data/Monitors/3008WFP/sp/ug/setup.htm#Organizing%20Your%20Cables) [Conectar la Barra de Sonido \(Opcional\)](file:///C:/data/Monitors/3008WFP/sp/ug/setup.htm#Soundbar%20Attachment%20to%20the%20Monitor) [Quitar la base](file:///C:/data/Monitors/3008WFP/sp/ug/setup.htm#Removing%20the%20Stand) [Acople de la base](file:///C:/data/Monitors/3008WFP/sp/ug/setup.htm#Attaching%20the%20Stand)

#### **Usar el Monitor**

[Usar los Controles del Panel Frontal](file:///C:/data/Monitors/3008WFP/sp/ug/operate.htm#Using%20the%20Front%20Panel) [Usar la Visualización en Pantalla \(OSD\)](file:///C:/data/Monitors/3008WFP/sp/ug/operate.htm#Using%20the%20OSD) [Configuración de la resolución óptima](file:///C:/data/Monitors/3008WFP/sp/ug/operate.htm#Setting%20the%20Optimal%20Resolution) [Uso de la barra de sonido Dell \(opcional\)](file:///C:/data/Monitors/3008WFP/sp/ug/operate.htm#Using%20the%20Dell%20Soundbar%20(Optional)) [Uso de la inclinación, el pivote giratorio y la extensión vertical](file:///C:/data/Monitors/3008WFP/sp/ug/operate.htm#Using%20the%20Tilt,%20Swivel,%20and%20Vertical%20Extension)

#### **Solución de problemas**

[Resolución de problemas específicos del monitor](file:///C:/data/Monitors/3008WFP/sp/ug/solve.htm#Monitor%20Specific%20Troubleshooting) [Problemas comunes](file:///C:/data/Monitors/3008WFP/sp/ug/solve.htm#Common%20Problems) [Problemas de vídeo](file:///C:/data/Monitors/3008WFP/sp/ug/solve.htm#video) [Problemas específicos del producto](file:///C:/data/Monitors/3008WFP/sp/ug/solve.htm#Product%20Specific%20Problems) [Problemas Específicos del Bus de Serie Universal](file:///C:/data/Monitors/3008WFP/sp/ug/solve.htm#Universal%20Serial%20Bus%20(USB)%20Specific%20Problems) [Resolución de problemas de la barra Dell™ Soundbar](file:///C:/data/Monitors/3008WFP/sp/ug/solve.htm#Soundbar%20(Optional)%20Troubleshooting) [Resolución de problemas del lector de tarjetas](file:///C:/data/Monitors/3008WFP/sp/ug/solve.htm#Card%20Reader%20Troubleshooting)

#### **Apéndice**

[Instrucciones de seguridad](file:///C:/data/Monitors/3008WFP/sp/ug/appendx.htm#Safety%20Information) [Declaración FCC \(sólo para EE.UU.\)](file:///C:/data/Monitors/3008WFP/sp/ug/appendx.htm#FCC%20Notice)  [Contactar con Dell](file:///C:/data/Monitors/3008WFP/sp/ug/appendx.htm#Contacting%20Dell)

#### **Notas, Avisos y Atenciones**

**NOTA:** UNA NOTA indica información importante que le ayuda a utilizar mejor su equipo.

**AVISO:** Un AVISO indica un daño potencial para el hardware o una pérdida de datos y le indica cómo evitar el problema.

**PRECAUCIóN:** Una ATENCIóN indica que es posible provocar daños a la propiedad, a la  $\triangle$ persona o que se puede causar la muerte.

#### **La información en este documento está sujeta a cambios sin previo aviso. © 2007-2009 Dell Inc. Todos los derechos reservados.**

Queda terminantemente prohibida la reproducción en cualquiera de sus formas sin la autorización escrita de Dell Inc.**.**.

Marcas comerciales utilizadas en este texto: *Dell* y el logotipo de Dell son marcas comerciales de Dell Inc; *Microsoft, Windows* y Windows NT son marcas comerciales registradas de Microsoft Corporation; Adobe es una marca comercial de Adobe Systems Incorporated, todas las marcas podrían estar registradas en determinadas zonas.

Es posible que aparezcan otros nombres comerciales en este documento referidos a entidades que reclaman sus marcas o nombres de sus productos. Dell Inc. rechaza cualquier<br>responsabilidad sobre productos y marcas comerciale

Model 3008WFPt

Diciembre 2009 Rev. A05

#### <span id="page-1-0"></span>[Volver a la página Contenido](file:///C:/data/Monitors/3008WFP/sp/ug/index.htm)

## **Acerca del monitor**

**Guía de Usuario del Monitor de Pantalla Plana 3008WFP de Dell™**

- [Características del Producto](#page-1-1)
- [Identificar las Piezas y los Controles](#page-1-2)
- $\bullet$ [Especificaciones del monitor](#page-3-1)
- [Interfaz de Bus de Serie Universal](#page-6-0)   $\bullet$
- (USB) **[Capacidad Plug and Play](#page-7-1)**
- Especificaciones del lector de
- tarjetas
- [Recomendaciones de Mantenimiento](#page-10-1)

#### <span id="page-1-1"></span>**Características del Producto**

La pantalla plana **3008WFP** tiene una matriz activa, un transistor de película delgada(TFT) y una pantalla de cristal líquido(LCD). Las funciones del monitor<br>incluyen:

- Área de visualización de 30 pulgadas (756,228 mm).
- Resolución de 2560 x 1600, y además compatibilidad con pantalla completa en resoluciones más bajas.
- Ángulo de visualización ancho para permitir la visualización sentado o de pie, o moviéndose de uno a otro lado.
- Funciones de inclinación, balanceo y extensión vertical.
- Pedestal extraible y orificios de montaje VESA de 100 mm para soluciones de montaje flexibles.
- Capacidad Plug and play si éste es compatible con su sistema.
- Ajustes de Visualización En Pantalla (OSD) para una fácil configuración y optimización de la pantalla.
- El Software y la documentación del CD incluyen un archivo de información (INF), un archivo de Coincidencia de Color de la Imagen (ICM), y la documentación del producto.
- Ranura de bloqueo de seguridad.
- Lector de tarjetas USB 2.' 9 en 2 (CF I/II, xD, SD/Mini SD, MS/HSMD/MSPRO, MMC)
- Compatible con VGA, DVI-D, DisplayPort, HDMI, Componentes, S-Video y Vídeo compuesto.
- Admite el modo de selección Picture by Picture (PBP)

## <span id="page-1-2"></span>**Identificar las Piezas y los Controles**

# **Vista frontal**

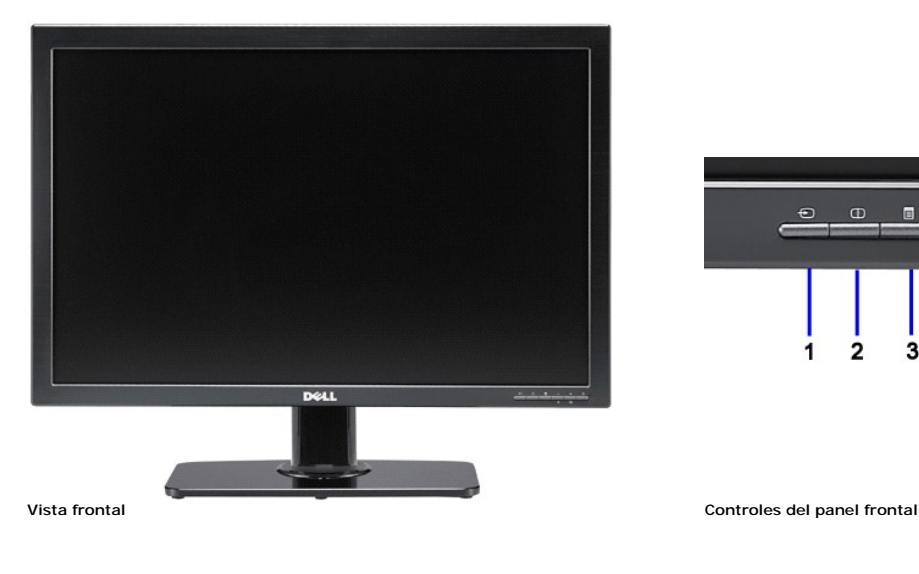

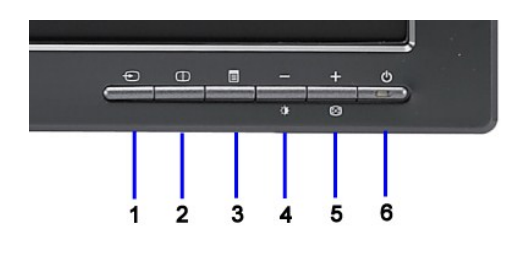

#### **Etiqueta Descripción**

- **1** Selección de entrada de vídeo
- **2** Selección Picture by Picture (PBP)
- **3** Menú OSD / Selección
- **4** Botón de Brillo y Contraste / Abajo (-)
- **5** Botón de Ajuste automático / Arriba (+)
- **6** Botón de encendido (con indicador de luz de encendido)

## **Vista trasera**

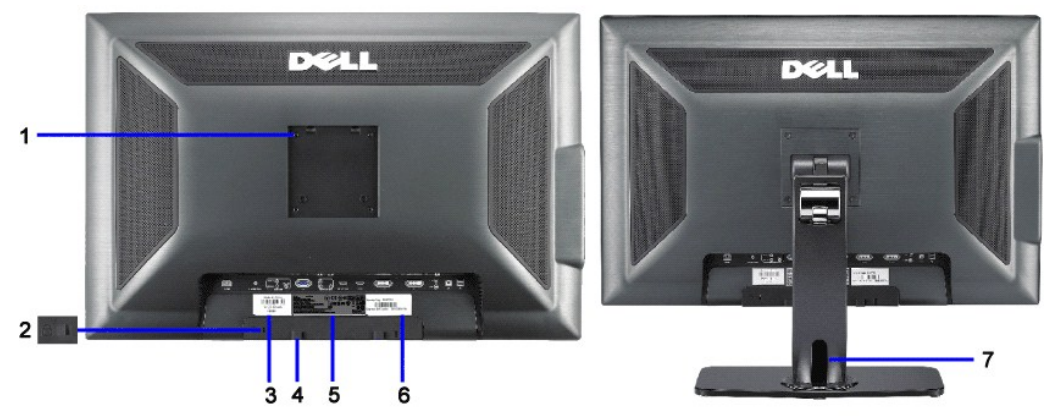

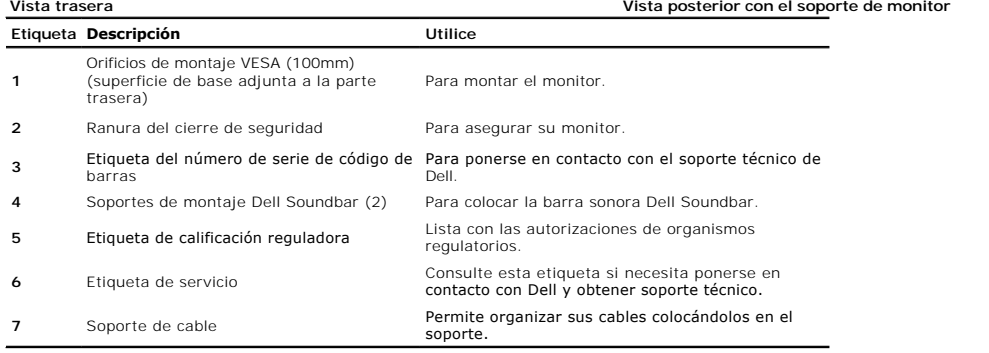

# **Vista lateral**

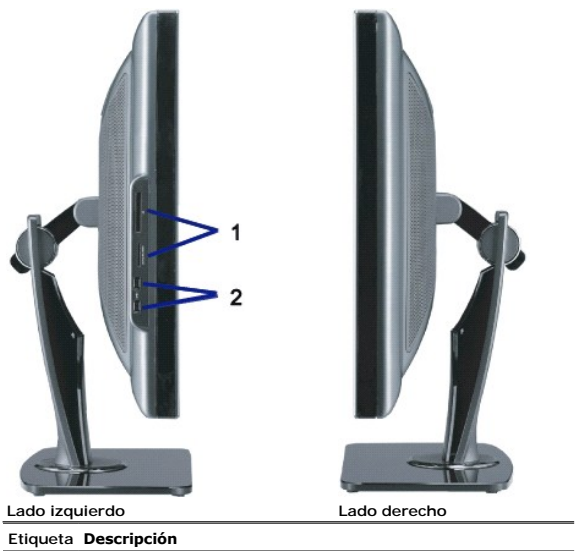

- <span id="page-3-0"></span>**1** Lector de tarjetas: para más información, consulte las especificaciones del lector de tarjeta
- **2** Puertos de descarga USB NOTA: Para utilizar el conector USB.

Ø **NOTA:**Para utilizar los conectores USB en su monitor, conecte el cable USB a su equipo y el conector de envío USB a su monitor.

## **Vista inferior**

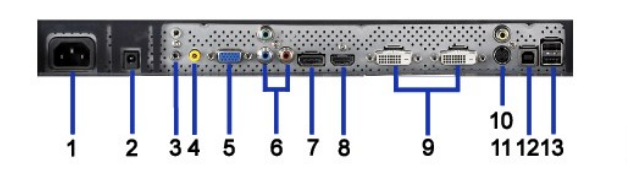

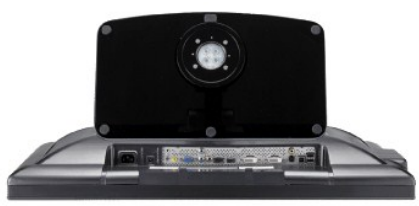

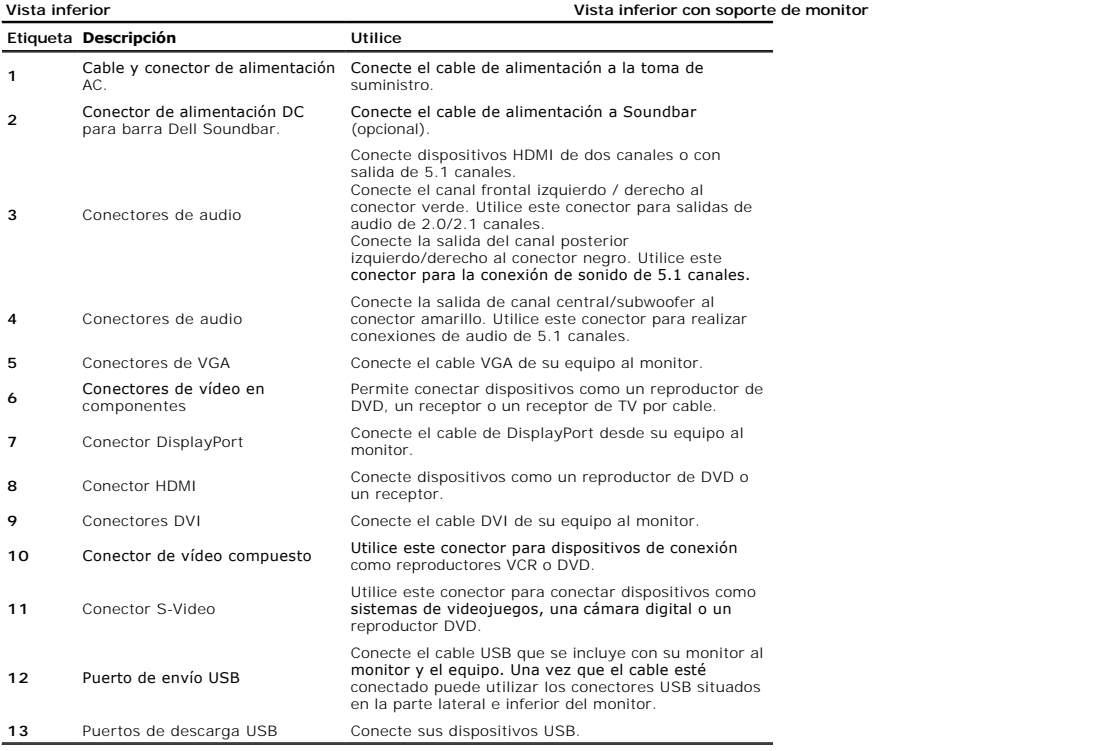

## <span id="page-3-1"></span>**Especificaciones del monitor**

Las siguientes secciones le proporcionan información sobre los diferentes modos de administración de energía y asignaciones de pins para los diferentes conect

#### **Modos de administración de energía**

Si tiene instalado en su PC una tarjeta gráfica o software que es compatible con DPM™ de VESA, el monitor reducirá su consumo de energía cuando no esté en ι<br>Modo de Ahorro de Energía. El monitor reanuda su funcionamiento

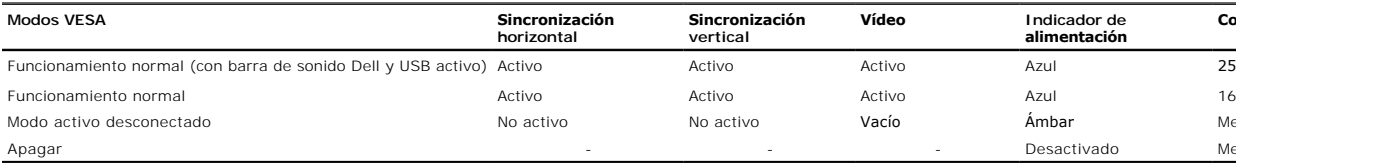

La OSD sólo funcionará en el modo de <u>operación normal</u>. Al pulsar los botones de **menú** o **más** en modo Activo-apagado, aparecerá uno de los siguientes mensaj<br>Entrada Analógica en Modo Ahorro de Energía. Pulse el Botón de

O Entrada Digital en Modo Ahorro de Energía. Pulse el Botón de Encendido del Ordenador, Cualquier Tecla del Teclado o Mueva el Ratón

Active el ordenador y el monitor para acceder a la OSD.

\* Sólo puede alcanzarse un nivel de consumo de energía cero desconectando el cable principal de la pantalla. **X** NOTA: durante el uso del conector DisplayPort a 230v/50Hz, el puerto DisplayPort consume aproximadamente 0,25W más que VGA o DVI-D en suspensió

## **Asignación de contactos**

#### **Conexión VGA**

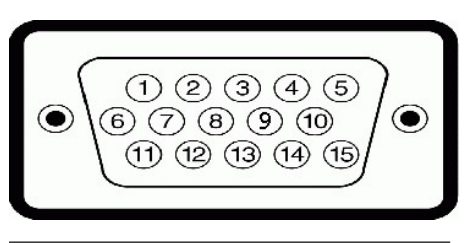

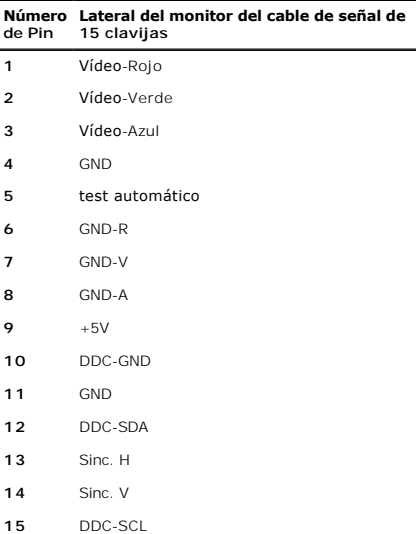

#### **Conexión DVI**

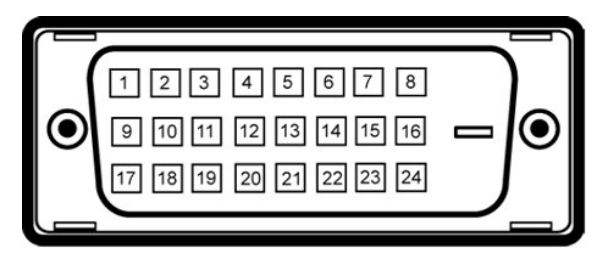

**NOTA:** El Pin 1 se encuentra en la parte superior izquierda.

**Número de Lateral del monitor del cable de señal de 24 clavijas Pin**

- T.M.D.S. Data 2-
- T.M.D.S. Data 2+
- T.M.D.S. Data 2/4 Shield
- T.M.D.S. Data 4-
- NT.M.D.S. Data 4+
- Reloj DDC
- Datos DDC
- Sin conexión
- T.M.D.S. Data 1-
- T.M.D.S. Data 1+

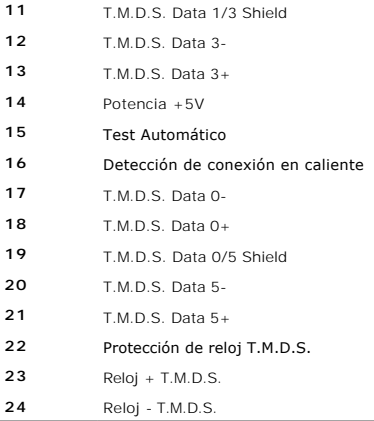

#### **Conector DisplayPort de 20 terminales**

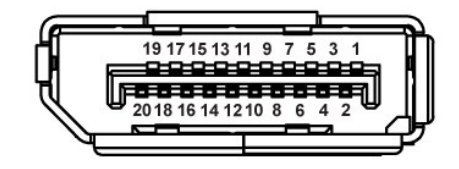

#### **Número de Pin Lado de 20 terminales del cable de señal conectado**

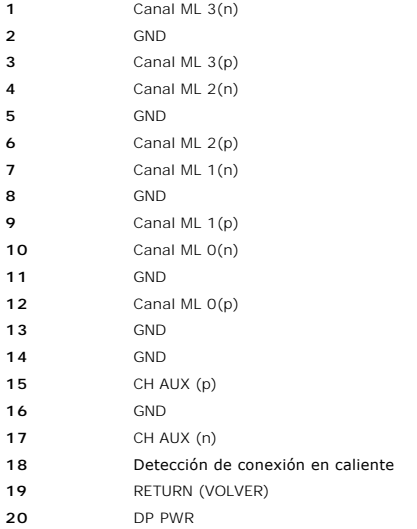

#### **Conector HDMI de 19 terminales**

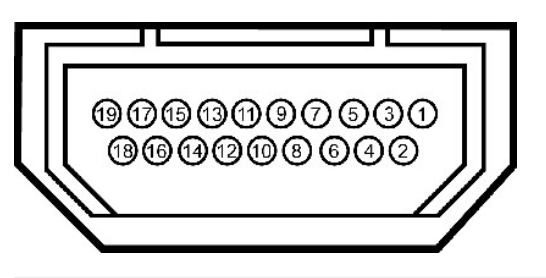

**Número de Pin 19-pin Lado de 19 terminales del cable de señal conectado (cable no incluido)**

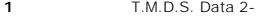

- T.M.D.S. Data 2 Shield
- T.M.D.S. Data 2+
- T.M.D.S. Data 1+

| 19 | Hot Plug Detect          |
|----|--------------------------|
| 18 | +5V Power                |
| 17 | DDC/CEC Ground           |
| 16 | <b>SDA</b>               |
| 15 | <b>SCL</b>               |
| 14 | Reserved(N.C. on device) |
| 13 | CEC                      |
| 12 | T.M.D.S. Clock -         |
| 11 | T.M.D.S. Clock Shield    |
| 10 | $T.M.D.S. Clock +$       |
| 9  | T.M.D.S. Data 0-         |
| 8  | T.M.D.S. Data 0 Shield   |
| 7  | $T.M.D.S. Data 0+$       |
| 6  | T.M.D.S. Data 1-         |
| 5  | T.M.D.S. Data 1 Shield   |

**Conector S-Video** 

![](_page_6_Picture_2.jpeg)

![](_page_6_Picture_188.jpeg)

## **Conector de vídeo compuesto**

![](_page_6_Picture_5.jpeg)

GND

Luma Compuesto Croma

#### **Conector de vídeo en componentes**

![](_page_6_Picture_8.jpeg)

**Número de Pin Lado de 3 terminales del cable de señal conectado (cable no incluido)** Y (Señal de luminancia) Pb (Señal diferencial de color) Pr (Señal diferencial de color)

## <span id="page-6-0"></span>**Interfaz de Bus de Serie Universal (USB)**

Este capítulo contiene información acerca de los puertos USB disponibles en el lado izquierdo de su monitor.

**NOTA:** Este monitor es compatible con la interfaz de alta velocidad certificada USB 2.0.

**Transferencias de Transferencias Consumo eléctricoVelocidad de datos**

<span id="page-7-0"></span>![](_page_7_Picture_200.jpeg)

#### **Conector de Subida USB**

![](_page_7_Figure_2.jpeg)

![](_page_7_Picture_201.jpeg)

#### **Conector de Bajada USB**

![](_page_7_Figure_5.jpeg)

#### **Puertos USB:**

l 1 de subida de datos: en la parte anterior l 4 de bajada de datos: 2 en la parte anterior, 2 en el lado izquierdo

**NOTA:** a capacidad USB 2.0 requiere un equipo compatible con el estándar 2.0.

**Z** NOTA: La interfaz USB del monitor SÓLO funciona con el monitor ENCENDIDO (o en el modo de ahorro de energía). Si APAGA el monitor y lo vuelve a ENCEND enumerarse. interfaz; es posible que los periféricos necesiten unos segundos para volver a funcionar con normalidad.

#### <span id="page-7-1"></span>**Capacidad Plug and Play**

Puede instalar el monitor con cualquier sistema compatible con Plug and Play. El monitor proporciona automáticamente al PC los datos de identificación de reproc<br>protocolos de canal de datos de muestra para que el sistema p

### **Especificaciones del lector de tarjetas**

#### **Descripción general**

- 1 El lector de tarjetas de memoria Flash es un dispositivo de almacenamiento USB que permite al usuario leer y escribir información hacia y desde la tarjeta
- l La instalación del lector de tarjetas de memoria Flash es automática en Windows® 2000, XP y Vista.
- l Una vez instalado y reconocido, cada tarjeta de memoria independiente (ranura) aparecerá como una letra de unidad independiente.
- l Todas las operaciones estándar con archivos (copar, eliminar, arrastrar y soltar, etc.) se pueden realizar con esta unidad.

#### **Características**

El lector de tarjetas de memoria Flash tiene las siguientes características:

- l Admite los sistemas operativos Windows 2000, XP , Vista y Windows 7.
- l Dell no ofrece soporte a Windows 9X.
- l Dispositivo de almacenamiento masivo (no se necesitan controladores en Windows 2000, XP ,Vista y Windows 7).
- l Certificación USB-IF.
- l Admite distintos medios de tarjeta de memoria.

![](_page_8_Figure_3.jpeg)

La siguiente tabla muestra las tarjetas que admite cada tipo de memoria:

![](_page_8_Picture_191.jpeg)

# <span id="page-8-0"></span>**Especificaciones del lector de tarjetas**

![](_page_8_Picture_192.jpeg)

\* La gama cromática 3008WFP (típica) se basa en las normas de prueba CIE1976 (típica) y CIE1931 (100,6%).

# **Especificaciones de Resolución**

![](_page_8_Picture_193.jpeg)

Entrada de señal digital (DVI\* dual link y DisplayPort)

![](_page_8_Picture_194.jpeg)

![](_page_9_Picture_349.jpeg)

\* 3008WFP compatible con contenidos de HDCP con una resolución de hasta 1920 x 1080 a través de la entrada DVI.

# **Modos de Vídeo Soportados**

![](_page_9_Picture_350.jpeg)

## **Modos de Pantalla Predefinidos**

![](_page_9_Picture_351.jpeg)

# **Especificaciones Eléctricas**

![](_page_9_Picture_352.jpeg)

# **Características físicas**

![](_page_9_Picture_353.jpeg)

<span id="page-10-0"></span>![](_page_10_Picture_228.jpeg)

## **Características Medioambientales**

![](_page_10_Picture_229.jpeg)

### <span id="page-10-1"></span>**Recomendaciones de Mantenimiento**

#### **Limpieza del monitor**

**PRECAUCIÓN: Lea y siga las [instrucciones de seguridad](file:///C:/data/Monitors/3008WFP/sp/ug/appendx.htm#Safety%20Information)** antes de limpiar el monitor.

## **PRECAUCIÓN: Antes de limpiar el monitor, desenchufe el cable de corriente de la toma eléctrica.**

Para mejores resultados, siga las intrucciones de la lista a continuación al desembalar, limpiar o manipular su monitor:

- 
- 
- 
- Para limpiar la pantalla antiestática, humedezca ligeramente un paño suave y limpio con agua. Si es posible, utilice un pañuelo especial para limpiar pantallas o una solución adecuada para la cobertura antiestática. No uti
- l Para ayudar a mantener la mejor calidad de imagen en su monitor, use un salvapantallas que cambie dinámicamente y apague su monitor cuando no lo esté usando.

[Volver a la página Contenido](file:///C:/data/Monitors/3008WFP/sp/ug/index.htm)

#### [Volver a la página de contenidos](file:///C:/data/Monitors/3008WFP/sp/ug/index.htm)

### **Apéndice**

**Guía de Usuario del Monitor de Pantalla Plana 3008WFP de Dell™**

Información de seguridad

Nota de la FCC (sólo EE. UU.) y demás información reglamentaria

Información de contacto con Dell

# **PRECAUCIÓN: Información de seguridad**

**PRECAUCIÓN: Uso de controles, ajustes o procedimientos distintos de los especificados en esta documentación podría resultar exzona a choque, peligro eléctrico, y/o riesgos mecánicos.**

Para más información sobre las instrucciones de seguridad, consulte la *Guía de Información del Producto*.

## **Nota de la FCC (sólo EE. UU.) y demás información reglamentaria**

Si desea más información sobre la Nota FCC y el resto de información reglamentaria, consulte la página web de normativas en **www.dell.com/regulatory\_compliance**.

# **Información de contacto con Dell**

Los clientes en Estados Unidos pueden llamar al 800-WWW-DELL (800-999-3355).

**NOTA:** Si no tiene una conexión a Internet activa, puede encontrar información de contacto en su factura de compra, nota de entrega, recibo o catálogo de productos Dell.

Dell proporciona varias opciones de soporte y de servicio en línea o por teléfono. La disponibilidad varía dependiendo del país y el producto, y puede que algunos servicios no estén disponibles en su zona. Para ponerse en contacto con Dell para asuntos de ventas, soporte técnico, o servicio al cliente:

- **1.** Visite **support.dell.com**.
- **2.** Seleccione su país o región en el menú desplegable **Elija un País/Región** en la parte inferior de la página.
- **3.** Haga clic en **Póngase en Contacto con Nosotros** en la parte izquierda de la página.
- **4.** Seleccione el servicio o el enlace de soporte apropiado según sus necesidades.
- **5.** Elija el método de contacto con Dell que le sea más cómodo.

## <span id="page-12-0"></span>**Configurar su monitor**

**Guía de Usuario del Monitor de Pantalla Plana 3008WFP de Dell™**

# **Si tiene un equipo de sobremesa Dell™ o un equipo portátil Dell™ con acceso a internet**

1. Descargue e instale el último controlador para su tarjeta gráfica desde la página web de soporte de Dell en: support.dell.com.

2. Configure la resolución a **1920 x 1200/2560 x 1600.** 

**NOTA**: Si no puede establecer la resolución a 1920 x 1200/2560 x 1600, póngase en contacto con Dell™ para solicitar un adaptador gráfico que admita<br>dicha resolución.

# <span id="page-13-0"></span>**Configurar su monitor**

**Guía de Usuario del Monitor de Pantalla Plana 3008WFP de Dell™**

## **Si no tiene un equipo de sobremesa o portátil Dell™ , o tarjeta gráfica.**

En Windows XP:

1. Haga clic derecho en el escritorio y seleccione **Propiedades de pantalla.**

2. Seleccione la ficha **Configuración**.

3. Seleccione **Avanzadas**.

4. Seleccione la ficha **Adaptador**. El **Tipo de adaptador** muestra los adaptadores gráficos de su sistema.

5. Descargue e instale los últimos controladores desde la página web del fabricante de la tarjeta gráfica. (Puede descargar los controladores para su tarjeta gráfica ATI/NVIDIA desde: [www.ATI.com](http://www.ati.com/)[/www.NVIDIA.com.](http://www.nvidia.com/) )

6. Configure la resolución a 1920x1200 para entradas analógicas o 2560x2600 para entrada Digital/DisplayPort.

En Windows Vista**®** o Windows 7:

1. Haga clic con el botón derecho del ratón sobre el escritorio y vaya a **Personalización**.

2. Haga clic en **Cambiar Propiedades de Pantalla**.

3. Haga clic en **Opciones avanzadas**.

4. Identifique el proveedor de su tarjeta gráfica en la descripción situada en la parte superior de la ventana (p. ej. NVIDIA, ATI, Intel, etc.).

5. Consulte la página web del proveedor de la tarjeta para obtener un controlador actualizado (por ejemplo [http://www.ATI.com](http://www.ati.com/) o [http://www.NVIDIA.com](http://www.nvidia.com/) ).

6. Después de instalar los controladores de su adaptador gráfico, intente configurar la resolución de nuevo a 1920 x 1200/2560 x 1600.

NOTA: Si no puede configurar la resolución a 1920 x 1200/2560 x 1600, póngase en contacto con el fabricante de su equipo o considere la posibilidad de<br>adquirir un adaptador gráfico que sea compatible con la resolución 1920

<span id="page-14-0"></span>[Volver a la página Contenido](file:///C:/data/Monitors/3008WFP/sp/ug/index.htm)

#### **Configuración de su monitor Guía de Usuario del Monitor de Pantalla Plana 3008W**

- [Usar los Controles del Panel Frontal](#page-14-1)
- [Usar la Visualización en Pantalla \(OSD\)](#page-15-0)
- [Configuración de la resolución óptima](#page-23-0)
- [Uso de la barra de sonido Dell \(opcional\)](#page-23-1)
- [Uso de la inclinación, el pivote giratorio y la exte](#page-24-0)

## <span id="page-14-1"></span>**Uso del panel frontal**

Utilice los botones de control situados en la parte frontal del monitor para ajustar las características de la imagen presentada. Si utiliza estos botones para<br>ajustar los controles, un menú OSD mostrará los valores numéri

![](_page_14_Figure_10.jpeg)

![](_page_15_Picture_138.jpeg)

# <span id="page-15-0"></span>**Usar la Visualización en Pantalla (OSD)**

## <span id="page-15-1"></span>**Acceder al Sistema de Menús**

NOTA:Si cambia los ajustes y entra a continuación en otro menú o sale del menú OSD, el monitor guarda automáticamente estos cambios. Estos<br>cambios también se guardan si cambia los ajustes y espera a que desaparezca el menú **1.** Pulse el botón Menú para abrir el menú OSD y mostrar el menú principal.

**Menú principal de entrada analógica (VGA)**

![](_page_15_Picture_139.jpeg)

**o bien**

**Menú principal de entrada no analógica (no VGA)**

![](_page_15_Picture_140.jpeg)

**NOTA:** El AJUSTE AUTOMáTICO sólo estará disponible cuando esté usando el conector analógico (VGA).

- 2. Pulse los botones  $\bigoplus_{y}\bigoplus_{y}$ para moverse entre las opciones de configuración. Al moverse de un icono a otro, el nombre de la opción se resalta.<br>Consulte la tabla a continuación para obtener una lista completa de t
- **3.** Pulse el botón Menú una vez para activar la opción resaltada.
- **4.** Pulse el botón  $\bigcirc$  y  $\bigcirc$  para seleccionar el parámetro deseado.

**5.** Pulse Menú para acceder a la barra deslizante y utilice los botones (3 y  $\bigoplus$ ), según los indicadores del menú para realizar los cambios.<br>6. Seleccione la opción "atrás" para volver al menú principal, o "salir" para

**6.** Seleccione la opción "atrás" para volver al menú principal, o "salir" para salir del menú OSD. **Icono Menú y submenús Descripción** Salir **Selecciónelo** para salir al menú principal **Brillo & Contraste** Utilice este menú para activar el ajuste de Brillo/Contraste. Ö **Atrás Brillo** 50 Contraste Salir Menú **Anterior Haga clic en <b>D** para volver al menú principal. Brightness (Brillo) El control de brillo ajusta la luminancia de la iluminación. Pulse el botón  $\bigoplus$  para aumentar el brillo, o el botón  $\bigoplus$  para reducirlo (mín 0 ~ máx 100). **Contraste** Ajuste primero el brillo y después el contraste si es necesario.Pulse el botón para aumentar el contraste, o el botón para reducirlo (mín 0 ~ máx 100). La función de contraste ajusta el grado de diferencia entre las zonas más oscuras y las más brillantes de la pantalla. **Menú de salida** | Pulse el botón **D** para salir del menú principal OSD. **Ajuste Automático** A pesad de que su PC reconoce el monitor en el inicio, la función de ajuste automático optimiza los ajustes de pantalla para que  $F+1$ en con su ajuste concreto **AJUSTE AUTOMÁTICO EN CURSO..... NOTA:** IEn la mayoría de casos, el ajuste automático produce la mejor imagen para su configuración. **NOTA:** La opción de AJUSTE AUTOMÁTICO sólo está disponible si utiliza un conector analógico (VGA). **FUENTE DE**  Utilice el menú de fuente de entrada para seleccionar entre las distintas señales de vídeo conectadas a su monitor.**ENTRADA**

![](_page_17_Picture_87.jpeg)

![](_page_18_Picture_163.jpeg)

![](_page_19_Picture_208.jpeg)

![](_page_20_Picture_168.jpeg)

![](_page_21_Picture_56.jpeg)

![](_page_22_Picture_0.jpeg)

#### **Mensajes de aviso OSD**

Si el monitor no admite un modo de resolución particular aparecerá el siguiente mensaje:

![](_page_22_Figure_3.jpeg)

Esto significa que el monitor no podrá sincronizarse con la señal recibida desde el equipo. Consulte [Especificaciones del monitor](file:///C:/data/Monitors/3008WFP/sp/ug/about.htm#Specifications) para conocer los rangos de frecuencia horizontal y vertical de este monitor. En entradas analógicas, se recomienda utilizar la resolución 1920 x 1200.

En entradas digitales, se recomienda utilizar la resolución 2560 x 1600.

Si pulsa cualquier botón distinto al botón de encendido, aparecerá uno de los siguientes mensajes, según la entrada seleccionada.<br>Entrada VGA / DVI-D **Entrada VGA / DVI-D** 

![](_page_23_Figure_4.jpeg)

En el modo Picture by Picture (PBP), si el monitor no detecta la señal de entrada seleccionada, aparecerá uno de los siguientes mensajes según la entrada selec<br>siempre que el menú OSD esté cerrado.

![](_page_23_Picture_238.jpeg)

**NOTA:** Si el cable está conectado a la parte posterior de la entrada del monitor, cualquier ventana Picture by Picture (PBP) desaparecerá. Acceda al submen by Picture (PBP) para abrir la ventana Picture by Picture (PBP).

**Z** NOTA: La función Picture by Picture (PBP) permite abrir la imagen de una segunda fuente de imagen. Ello le permitirá ver imágenes de 1 fuente de PC (D-Su de vídeo (Compuesto, S-Video o Componentes). Las funciones no permiten utilizar 2 fuentes de vídeo en Picture by Picture (PBP).

Consulte la sección [esolver problemas](file:///C:/data/Monitors/3008WFP/sp/ug/solve.htm) para obtener más información.

## <span id="page-23-0"></span>**Configuración de la resolución óptima**

*M* NOTA: La resolución óptima es 1920 x 1200 para entradas analógicas y 2560 x 1600 para entradas digitales.

Para configurar la resolución óptima para el monitor:

Windows XP:

- 1. Haga clic con el botón secundario en el escritorio y seleccione **Propiedades**.
- 2. Seleccione la pestaña **Configuración**. 3. Configure la resolución a 1920 x 1200/2560 x 1600.
- 4. Haga clic en **Aceptar**.
- 

Windows Vista**®** o Windows 7:

- 1. Haga clic con el botón derecho del ratón sobre el escritorio y seleccione **Personalización**.
- 
- 2. **Haga clic en Cambiar Propiedades de Pantalla.**  3. Mueva la barra de desplazamiento hacia la derecha manteniendo pulsado el botón izquierdo del ratón y ajuste la resolución de pantalla a 1920 x
- 1200/2560 x 1600. 4. Haga clic en **Aceptar**.

Si no puede ver la opción 1920 x 1200/2560 x 1600, puede que necesite actualizar el controlador de su tarjeta gráfica. Dependiendo de su equipo, realice uno de los siguientes procedimientos:

- l Si tiene un equipo de escritorio o portátil Dell:
- o Vaya a la página Web s**upport.dell.com,** especifique la etiqueta de servicio y descargue el controlador más reciente para la tarjeta gráfica.<br>o aya al sitio de soporte de su equipo y descritorio):<br>o Vaya al sitio Web de

### <span id="page-23-1"></span>**Uso de la barra de sonido Dell (opcional)**

La barra de sonido Dell es un sistema estéreo de dos canales adaptable que se puede instalar en las pantallas planas Dell. La barra de sonido tiene un<br>volumen giratorio y un control de conexión y desconexión que permite aj

![](_page_24_Picture_1.jpeg)

- **2.** Indicador de encendido
- **3.** Conectores para auriculares

# <span id="page-24-0"></span>**Uso de la inclinación, el pivote giratorio y la exte**

### **Inclinación/Giro**

Con el soporte integrado puede inclinar y/o balancear el monitor para conseguir el ángulo de visión más cómo.

![](_page_24_Picture_7.jpeg)

**A NOTA:** El soporte se encontrará instalado y extendido si acaba de recibir el monitor desde la fábrica.

### **Extensión vertical**

The stand extends vertically up to 90mm. The figures below illustrate how to extend the stand vertically.

![](_page_25_Picture_0.jpeg)

[Volver a la página Contenido](file:///C:/data/Monitors/3008WFP/sp/ug/index.htm)

#### <span id="page-26-0"></span>**Configurar su monitor**

**Guía de Usuario del Monitor de Pantalla Plana 3008WFP de Dell™**

# **Instrucciones importantes para configurar la resolución de la pantalla a 1920 x 1200 (fuente de entrada VGA)/2560 x 1600 (fuentes DVI/(No hay sugerencias)) (Óptimo)**

Para conseguir un rendimiento óptimo de la pantalla utilizando sistemas operativos Microsoft Windows®, configure la resolución de la pantalla a **1920 x 1200/2560 x 1600** píxeles siguiendo los pasos siguientes:

En Windows XP:

1. Haga clic derecho en el escritorio y seleccione **Propiedades**.

2. Seleccione la ficha **Configuración**.

3. Deslice la barra de desplazamiento situada a la derecha manteniendo pulsado el botón izquierdo del ratón y ajuste la resolución de la pantalla a **1920 x 1200/2560 x 1600**.

4. Haga clic en **Aceptar**.

En Windows Vista**®** o Windows 7:

1. Haga clic con el botón derecho del ratón sobre el escritorio y vaya a **Personalización**.

2. Haga clic en **Cambiar Propiedades de Pantalla**.

3. Deslice la barra de desplazamiento situada a la derecha manteniendo pulsado el botón izquierdo del ratón y ajuste la resolución de la pantalla a **1920 x 1200/2560 x 1600**.

4. Haga clic en **Aceptar**.

Si no puede ver la opción **1920 x 1200/2560 x 1600**, puede que necesite actualizar el controlador de su tarjeta gráfica. Seleccione a continuación el escenario que mejor describa el sistema informático que está utilizando, y siga las instrucciones que se ofrecen:

**1: [Si tiene un equipo de sobremesa Dell™ o un equipo portátil Dell™ con acceso a internet.](file:///C:/data/Monitors/3008WFP/sp/ug/internet.htm)**

**2: [Si no tiene un equipo de sobremesa o portátil Dell™ , ni tarjeta gráfica.](file:///C:/data/Monitors/3008WFP/sp/ug/non-dell.htm)**

# <span id="page-27-0"></span>**Monitor de panel plano Dell™ 3008WFP**

#### **[Manual de usuario](file:///C:/data/Monitors/3008WFP/sp/ug/index.htm)**

**[Instrucciones importantes para configurar la resolución de la pantalla a 1920 x 1200 \(fuente de](file:///C:/data/Monitors/3008WFP/sp/ug/optimal.htm)  entrada VGA)/2560 x 1600 (fuentes DVI/(No hay sugerencias)) (Óptimo)**

## **La información en este documento está sujeta a cambios sin previo aviso. © 2007-2009 Dell Inc. Todos los derechos reservados.**

Queda terminantemente prohibida la reproducción en cualquiera de sus formas sin la autorización escrita de Dell Inc.**.**.

Marcas comerciales utilizadas en este texto: *Dell* y el logotipo de Dell son marcas comerciales de Dell Inc; *Microsoft, Windows y Windows NT* son marcas comerciales registradas de<br>Microsoft Corporation; *Adobe* **es una m** 

Es posible que aparezcan otros nombres comerciales en este documento referidos a entidades que reclaman sus marcas o nombres de sus productos. Dell Inc. rechaza cualquier<br>responsabilidad sobre productos y marcas comerciale

Model 3008WFPt

Diciembre 2009 Rev. A05

[Volver a la página Contenido](file:///C:/data/Monitors/3008WFP/sp/ug/index.htm)

#### **Setting Up the Monitor Guía de Usuario del Monitor de Pantalla Plana 3008WFP de Dell™**

Conectar el Monitor

- Organizar los Cables
- Conectar la Barra de Sonido (Opcional)
- Quitar la base
- Acople de la base
- 

## **Conectar el Monitor**

**Aprecaución:** Antes de comenzar los procedimientos de esta sección, siga las [instrucciones de seguridad](file:///C:/data/Monitors/3008WFP/sp/ug/appendx.htm#Safety%20Information).

Para conectar el monitor al equipo, realice los siguientes pasos/instrucciones:

- 
- ı Apague su equipo y desconecte el cable de alimentación.<br>ι Conecte el cable blanco (DVI-D digital) o azul (VGA analógico) al puerto de vídeo correspondiente situado en la parte posterior de su equipo. No utilice<br>≀ambos c

**Conectar el Cable DVI Blanco**

![](_page_28_Figure_14.jpeg)

**Conectar el Cable VGA Azul**

![](_page_28_Picture_16.jpeg)

**Conexión del cable DisplayPort**

![](_page_28_Figure_18.jpeg)

**A NOTA:** los gráficos se utilizan sólo con fines ilustrativos. La apariencia del equipo podría variar.

Después de finalizar la conexión del cable DVI/VGA/DisplayPort, siga el procedimiento siguiente para conectar el cable USB al equipo y finalice la configuración de su monitor:

- 
- 1 Conecte el puerto USB de envío (cable suministrado) a un puerto USB de apropiado de su equipo.<br>→ <u>[Vista lateral](file:///C:/data/Monitors/3008WFP/sp/ug/about.htm#Side%20View)</u> más detalles).<br>→ <u>Vista lateral</u> más detalles).<br>1 Conecte los cables de alimentación de su equipo y monito
- l Encienda el monitor y el PC.
- Si no se ve la imagen, pulse el botón de selección de entrada y asegúrese de que se ha seleccionado la fuente de entrada correcta. Si<br>sigue sin ver la imagen, consulte <u>[Solución de problemas](file:///C:/data/Monitors/3008WFP/sp/ug/solve.htm#Monitor%20Specific%20Troubleshooting)</u><br>1 Conecte la barra de sonido a
- 

### **Organizar los Cables**

![](_page_29_Picture_6.jpeg)

DEspués de conectar todos los cables necesarios a su monitor y su equipo (consulte Conectar su monitor para conocer el procedimiento de conexión de cable), utilice el soporte de cable para organizar todos los cables.

#### **Conectar la Barra de Sonido**

![](_page_29_Picture_125.jpeg)

**ATENCIÓN:** No lo utilice con ningún dispositivo que no sea la barra de sonido de Dell.

**NOTA:**El conector de alimentación de sonido de +12V DC es opcional para la barra de sonido.

- **1.** Trabajando desde la parte posterior del monitor, acople la barra de sonido alineando las dos ranuras con las dos lengüetas a lo largo de la parte posterior inferior del monitor.
- **2.** Desplace la barra de sonido hacia la izquierda hasta que quede ajustado en su lugar.
- **3.** Conecte el cable de alimentación desde la entrada de la barra de sonido al conector de la parte posterior del monitor.
- **4.** Inserte el enchufe estéreo de color verde lima desde la parte posterior de la barra de sonido en el conector de salida de audio del equipo.
- **NOTA:Para reproducir sonido de fuentes HDMI, inserte el conector estéreo mini en el conector de** salida de sonido situado en la parte posterior del monitor.

## **Quitar la base**

**NOTA:**Para evitar rozaduras en la pantalla LCD mientras se extrae el soporte, asegúrese de que el monitor está situado en una superficie limpia.

Complete los siguientes pasos para extraer el soporte:

![](_page_30_Picture_0.jpeg)

- 
- 1. Extraiga los cuatro tornillos del soporte. 2. Extraiga el soporte levantándolo hacia arriba y hacia fuera desde el monitor.

# **Acople de la base**

![](_page_30_Picture_4.jpeg)

![](_page_30_Picture_5.jpeg)

Ponga el soporte en una superficie plana y siga estos pasos para montar el soporte del monitor:

- **1.** Encaje la ranura de la parte posterior del monitor en las dos pestañas de la parte superior del soporte.
- **2.** Reduzca la altura del monitor de forma que el área de montaje encaje o se bloquee en el soporte, y apriete los pernos según lo

indicado.

[Volver a la página Contenido](file:///C:/data/Monitors/3008WFP/sp/ug/index.htm)

<span id="page-32-0"></span>[Volver a la página Contenido](file:///C:/data/Monitors/3008WFP/sp/ug/index.htm) 

## **Solución de problemas**

**Guía de Usuario del Monitor de Pantalla Plana 3008WFP de Dell™**

- Resolución de Problemas del Monitor
- $\bullet$  Problemas
- **O** Problemas de vídeo
- Problemas específicos del producto
- Problemas Específicos del Bus de Serie Universal
- Resolución de problemas de la barra Dell™ Soundbar
- **· Resolución de problemas del lector de tarjetas**

**APRECAUCIÓN:** Antes de empezar con cualquiera de los procedimientos de esta sección, siga las [instrucciones de seguridad.](file:///C:/data/Monitors/3008WFP/sp/ug/appendx.htm#Safety%20Information)

### **Resolución de problemas específicos del monitor**

#### **Función de autocomprobación automática (STFC)**

Su monitor proporciona una función de autocomprobación que le permite comprobar si su monitor está funcionando apropiadamente. Si su monitor y equipo<br>están convenientemente conectados pero la pantalla del monitor permanece

1. Apague el PC y el monitor.<br>2. Desenchufe el cable de vídeo de la parte trasera del PC. Para asegurarse de que la comprobación automática funciona correctamente, extraiga los<br>cables digitales (conector blanco) y anál

3. Encienda el monitor.

Este cuadro de diálogo flotante aparecerá en la pantalla (sobre fondo negro) si el monitor no detecta ninguna señales de vídeo y funciona<br>correctamente. En el modo de autocomprobación, el LED de encendido permanecerá en az de los cuadros de diálogo siguientes pasará continuamente por la pantalla.

![](_page_32_Figure_18.jpeg)

4. Este cuadro también aparece durante la operación normal del sistema si el cable de vídeo se desconecta o está dañado. 5. Apague el monitor y reconecte el cable del vídeo; encienda el PC y el monitor.

Si la pantalla del monitor permanece vacía después de seguir el procedimiento anterior, compruebe su controladora de vídeo y el sistema del equipo; su monitor está funcionando apropiadamente.

**A NOTA:** la función de autocomprobación no está disponible en los modos S-Video, Compuesto y Componentes.

### **Problemas comunes**

La siguiente tabla contiene información general sobre problemas con el monitor que podría encontrar y sus posibles soluciones.

![](_page_32_Picture_335.jpeg)

![](_page_33_Picture_475.jpeg)

# **Problemas de vídeo**

![](_page_33_Picture_476.jpeg)

# **Problemas específicos del producto**

![](_page_33_Picture_477.jpeg)

![](_page_34_Picture_453.jpeg)

**NOTA:** Al elegir un modo DVI-D, la función **Ajuste Automático** no está disponible.

# **Problemas Específicos del Bus de Serie Universal**

![](_page_34_Picture_454.jpeg)

# **Resolución de problemas de la barra Dell™ Soundbar**

![](_page_34_Picture_455.jpeg)

![](_page_35_Picture_320.jpeg)

# **Resolución de problemas del lector de tarjetas**

**NOTA: No extraiga el medio mientras el lector de tarjetas esté leyendo o grabando datos. Si lo hace podría causar la pérdida de datos<br>o el mal funcionamiento del medio.** 

![](_page_35_Picture_321.jpeg)

[Volver a la página Contenido](file:///C:/data/Monitors/3008WFP/sp/ug/index.htm)